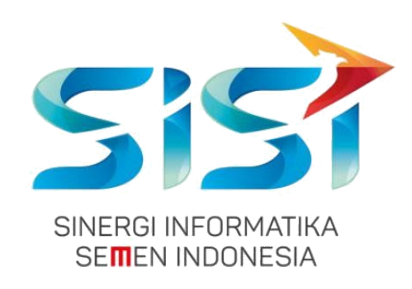

# **No. Dokumen 0004/UG/P1/09.2017**

## **User Guide**

# **Safety Hygiene Environment (Menu TGD)**

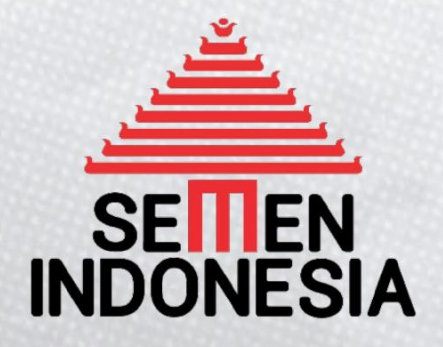

Disusun oleh:

**PT SINERGI INFORMATIKA SEMEN INDONESIA** 2018

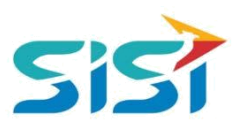

### <span id="page-1-0"></span>**DAFTAR ISI**

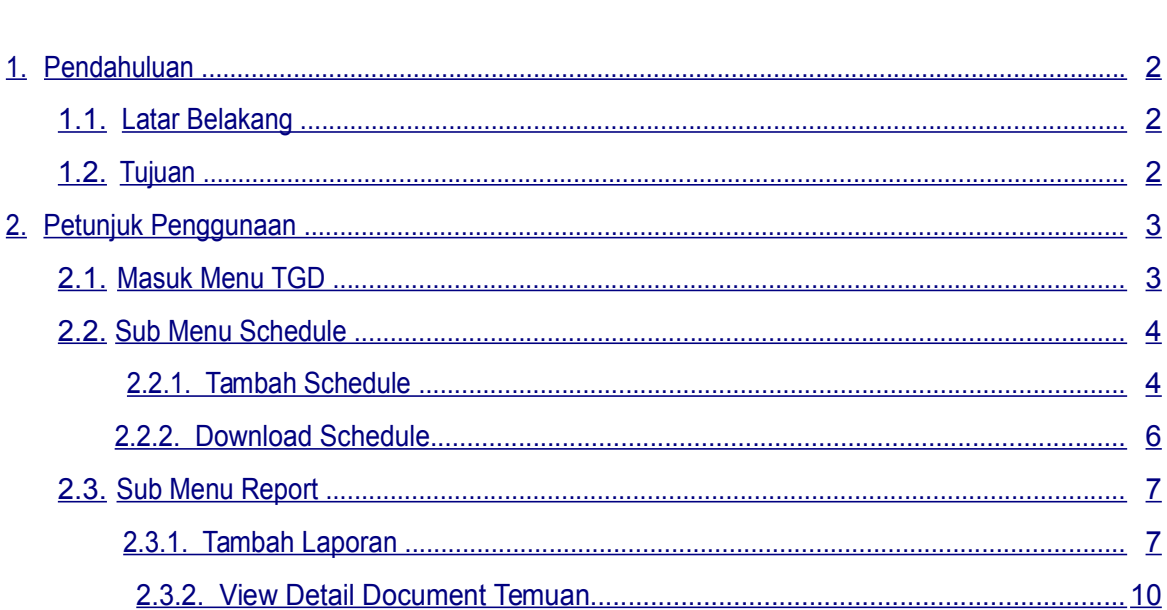

-

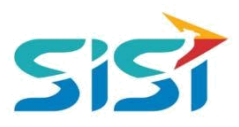

#### <span id="page-2-0"></span>**1. Pendahuluan**

#### **1.1. Latar Belakang**

PT. Semen Indonesia (Persero), Tbk. merupakan salah satu Badan Usaha Milik Negara (BUMN) yang memiliki bisnis utama dalam bidang industry produksi, distribusi, dan pengelolahan semen terbesar. Perusahaan ini telah berdiri dari tahun 1957 dan hingga saat ini memiliki 4 anak perusahaan utama yang berfokus pada industri penghasil semen, yaitu PT. Semen Gresik, PT. Semen Padang, PT. Semen Tonasa, dan Thang Long Cement Company (TLCC), yang selanjutnya dikenal sebagai Semen Indonesia Group (SMIG).

Sejalan dengan perkembangan korporasi yang meningkat dengan pesat, SMIG melakukan penyempurnaan dan pengembangan organisasi, fasilitas produksi, infrastruktur, serta fasilitas-fasilitas penunjang lainnya. Salah satu usaha dalam mengembangkan SMIG sebagai sebuha organisasi, SMIG berusaha meningkatkan pekerjaan dan respon untuk pelayanan keselamatan kerja dan lingkungan.

Sehubungan dengan adanya temuan pelanggaran dalam pengajuan permintaan APD yang dilakukan oleh karyawan dan tidak ada control yang saling terintegrasi antar lokasi K3. Selain itu K3 juga mendapatkan temuan terselipnya berkas-berkas yang dilakukan secara manual untuk keperluan audit. Maka dari itu Bureau of Safety & Hygiene bermaksud untuk membangun aplikasi yang memudahkan proses pendokumentasian terintegrasi dan tersentral untuk semua kegiatan yang berhubungan dengan K3 di beberapa semua lokasi Semen Indonesia Group (semua OPCO).

#### **1.2. Tujuan**

Berdasarkan latar belakang diatas, maka tujuan dari pembuatan Aplikasi SHE ini dimaksudkan dapat mengintegrasikan sistem kerja di Bureau of Safety & Hygiene di SMIG sehingga mempercepat pekerjaan dan respon untuk pelayanan. Selain itu, melalui Aplikasi SHE ini mempermudah proses bisnis yang sebelumnya dilakukan secara manual menjadi tersentral. Aplikasi SHE juga sangat dibutuhkan pihak Manajemen untuk mendukung kelancaran setiap kegiatan pekerjaan di semua unit kerja, terutama pekerjaan di lapangan yang mempunyai resiko kematian.

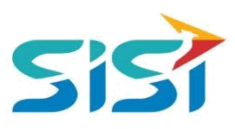

### <span id="page-3-0"></span>**2. Petunjuk Penggunaan**

#### **2.1. Masuk Menu TGD**

Masuk menu Tanggap Darurat (TGD) berguna untuk melakukan pencatatan terkait Schedule simulasi tanggap darurat dan Reporting tanggap darurat.

- 1) Masuk ke halaman Aplikasi SHE.
- 2) Masukkan username dan password.
- 3) Klik tombol Login.

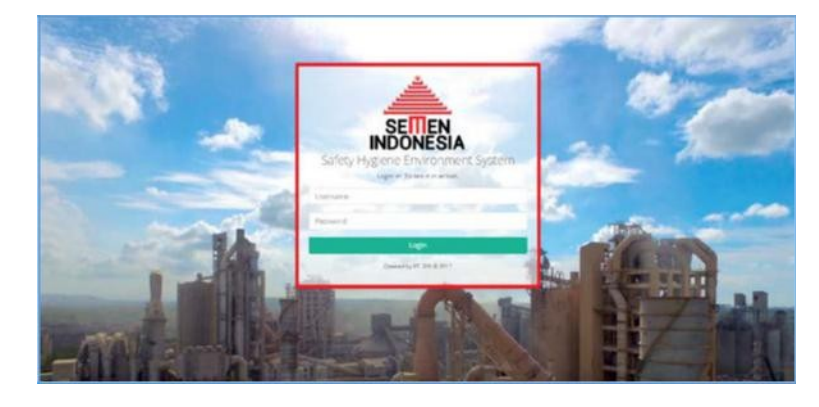

- **4)** Sistem akan menampilkan Halaman Utama Aplikasi SHE yang terdapat 8 Menu Utama.
- **5)** Pilih menu Tanggap Darurat.

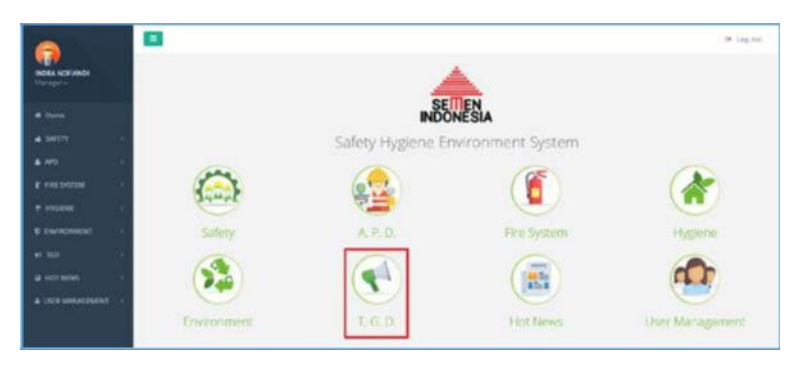

- 6) Sistem akan menampilkan Halaman Tanggap Darurat yang didalamnya terdapat
	- 2 Sub Menu.

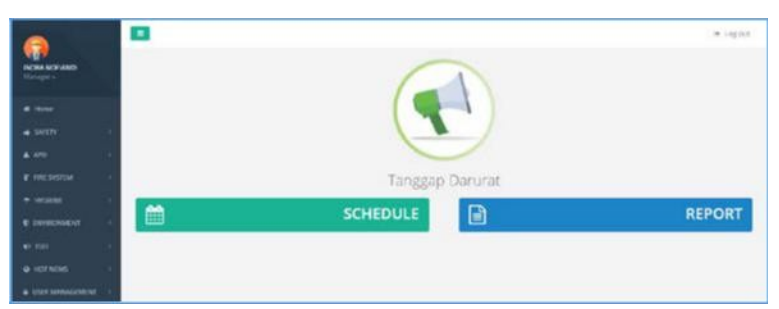

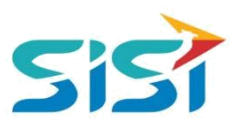

#### <span id="page-4-0"></span>**2.2. Sub Menu Schedule**

#### **2.2.1. Tambah Schedule**

Tambah schedule berguna untuk menambah jadwal simulasi tanggap darurat yang akan dilaksanakan dan memudahkan dalam melihat jadwal simulasi.

1) Pilih sub menu Schedule.

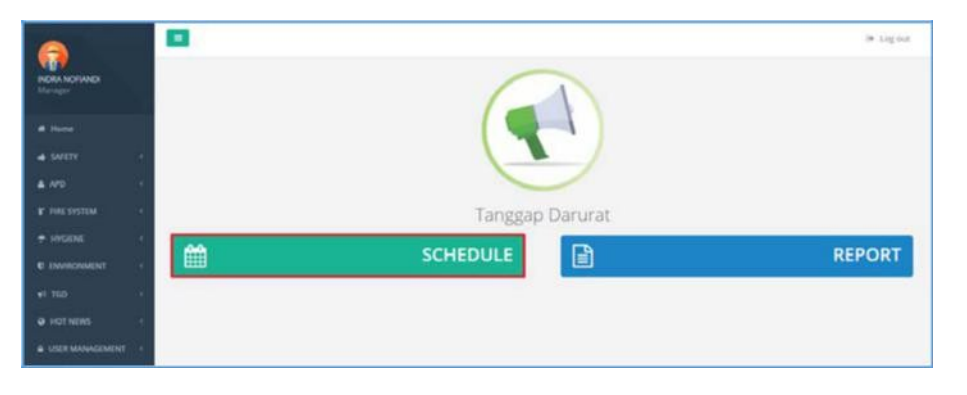

- 2) Sistem akan menampilkan Halaman Schedule berupa Kalender.
- 3) Pilih tanggal dan tambahkan jadwal schedule.

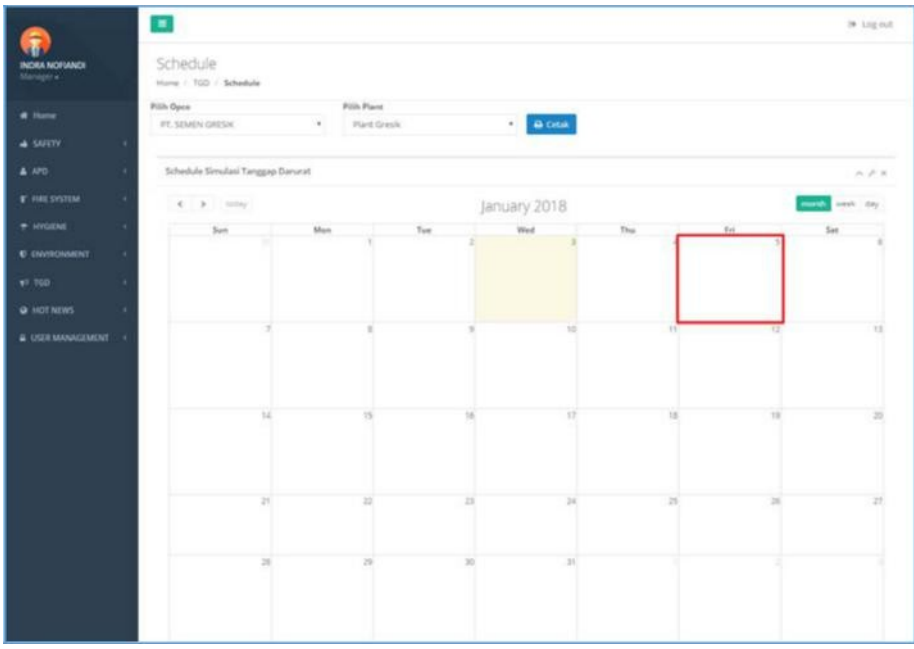

4) Sistem akan menampilkan Form Input Rencana Simulasi TGD.

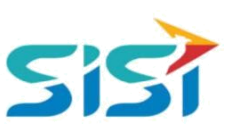

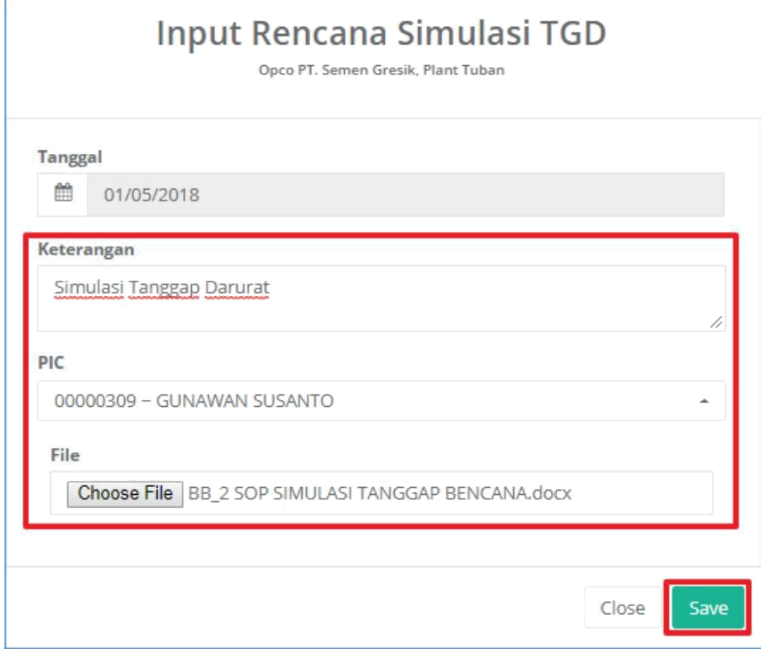

- 5) Masukkan data terkait tanggal simulasi (berdasarkan tanggal yang dipilih saat kalender muncul), keterangan simulasi, PIC, dan file pendukung.
- 6) Klik button <sup>Save</sup> untuk menyimpan jadwal.
- 7) Sistem akan menampilkan notifikasi berhasil simpan.
- 8) Data yang berhasil ditambahkan akan tampil dalam Kalender Schedule disertai dengan keterangan schedule.

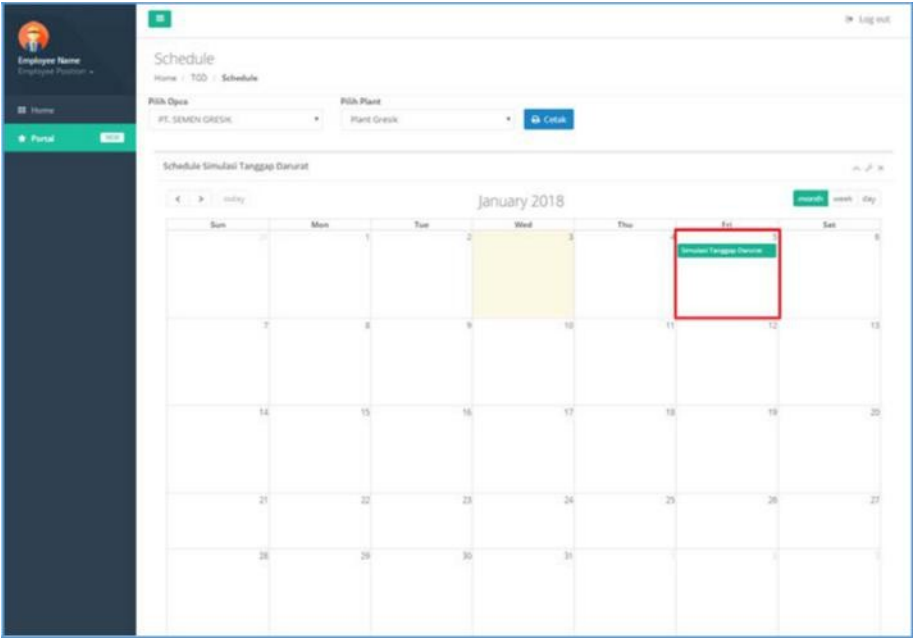

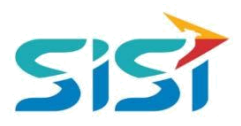

#### <span id="page-6-0"></span>**2.2.2. Download Schedule**

Download Schedule berguna untuk melakukan download semua rencana jadwal simulasi tanggap darurat dengan range waktu yang dipilih dalam bentuk Excel.

- 1) Pilih sub menu Schedule dan sistem akan menampilkan Halaman Schedule.
- 2) Pilih Opco dan Plant.
- 3) Klik button <sup>D Cetak</sup> untuk memilih range waktu.

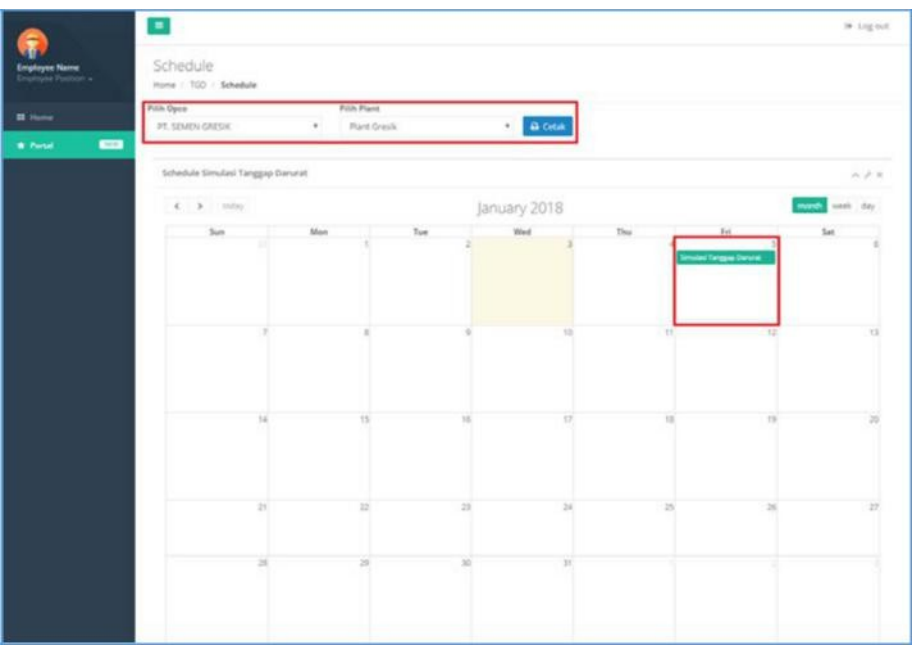

- 4) Pilih range waktu dan klik button
- 5) Sistem akan melakukan download dokumen.

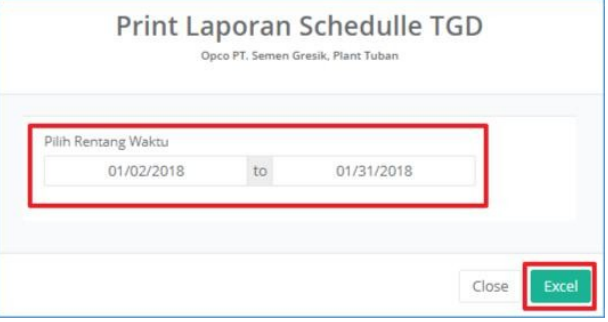

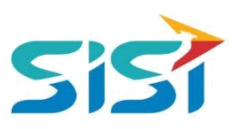

#### <span id="page-7-0"></span>**2.3. Sub Menu Report**

#### **2.3.1. Tambah Laporan**

Tambah Laporan berguna untuk mencatat temuan tanggap darurat. Berikut ini langkah-langkah dalam mengakses Report TGD.

1) Pilih sub menu Report.

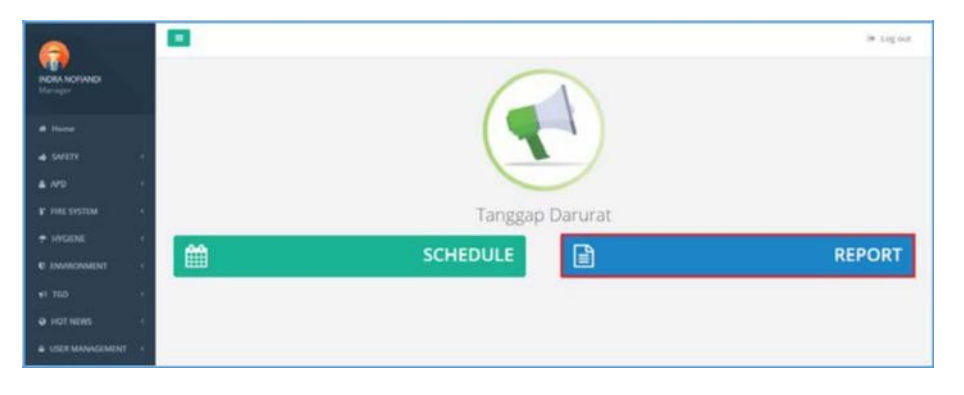

- 2) Sistem akan menampilkan Halaman Report Temuan TGD.
- 3) Klik button <sup>+ Tambah</sup> untuk menambahkan Temuan TGD.

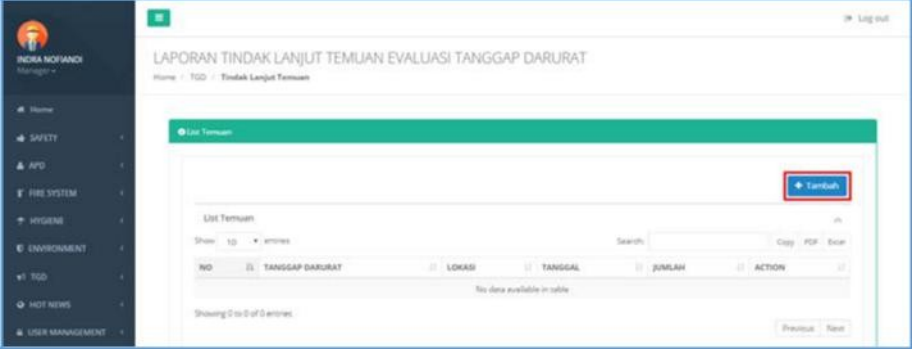

4) Sistem akan menampilkan Form Temuan TGD.

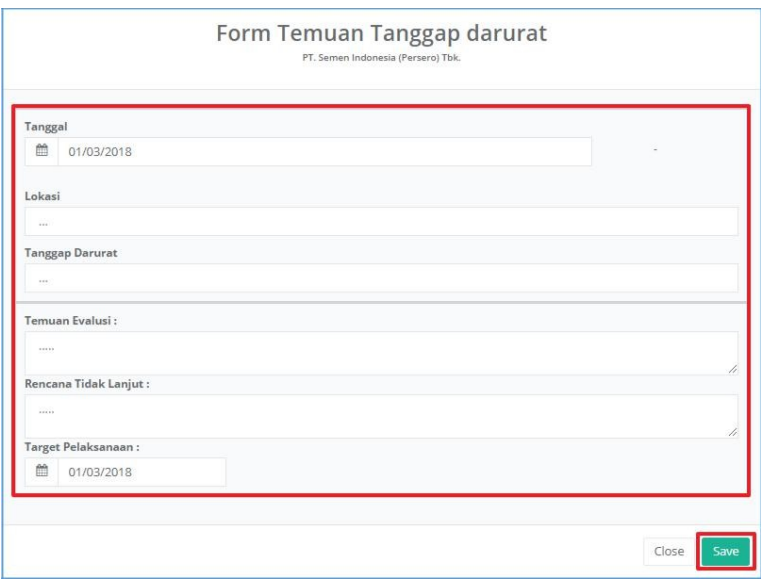

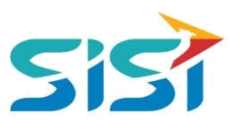

- a) Isi data terkait tanggal, lokasi, tanggap darurat, temuan evaluasi, rencana tindak lanjut, dan target pelaksanaan (rencana perbaikan temuan).
- b) Klik button Save
- 5) Sistem akan menampilkan notifikasi berhasil simpan.

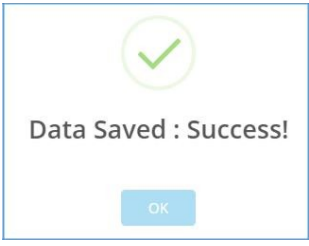

6) Data yang berhasil ditambahkan akan tampil dalam List Temuan. Dalam List Detail Temuan TGD terdapat 3 fungsi button action:

**\*** Dropdown detail untuk menampilkan detail dari pengecekan temuan.

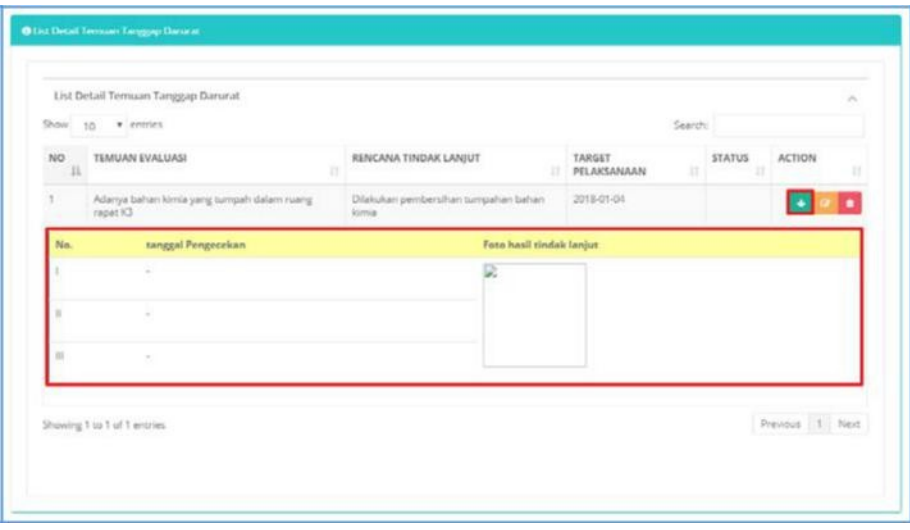

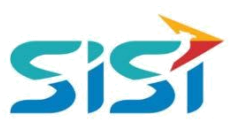

Edit untuk mengubah/menambahkan tanggal pengecekan.

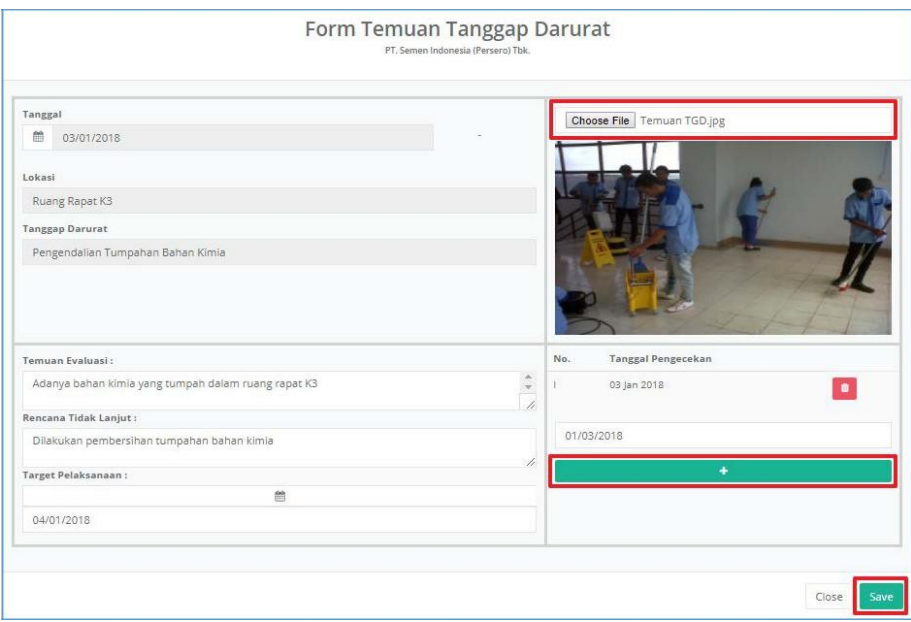

**Hapus untuk menghapus data temuan.** 

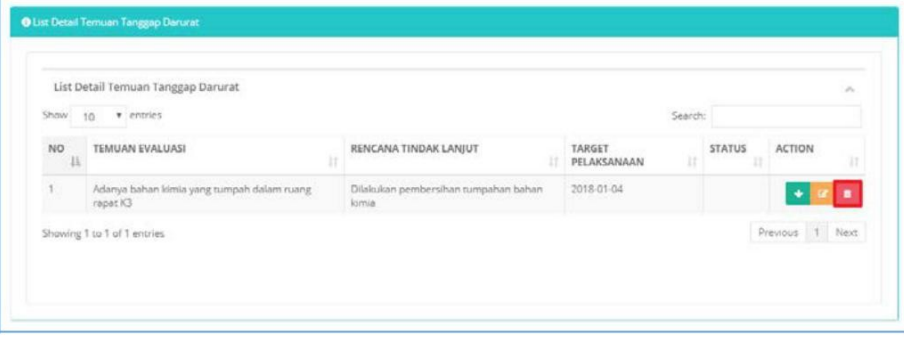

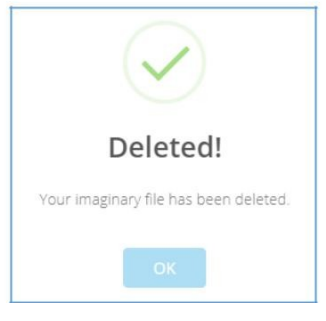

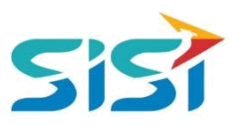

#### <span id="page-10-0"></span>**2.3.2. View Detail Document Temuan**

View Detail Document Temuan berguna untuk menampilkan detail dari Temuan yang sudah dilakukan perbaikan ataupun belum.

1) Klik button **P** Detail Document pada List Temuan TGD.

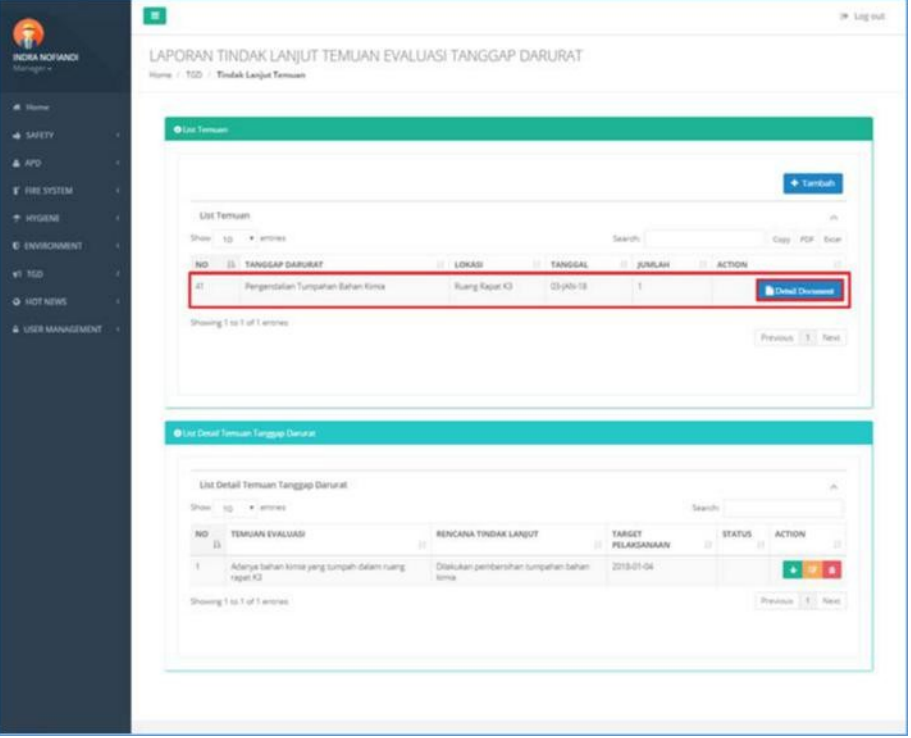

2) Sistem akan menampilakn detail document TGD yang dipilih.

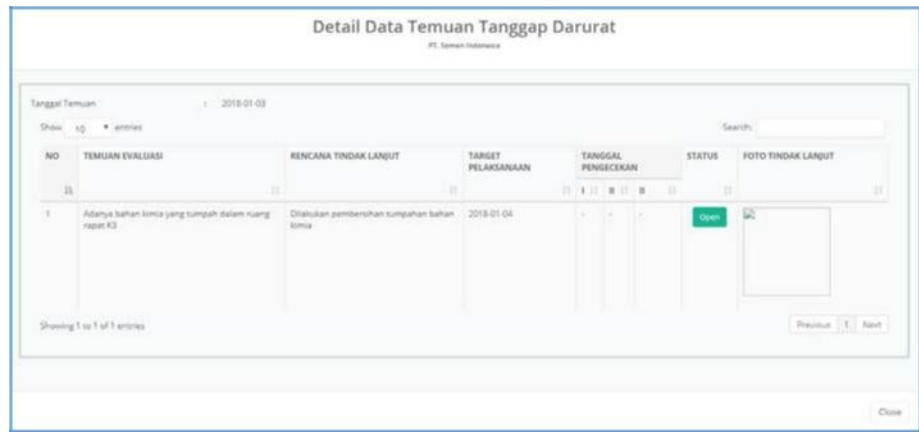

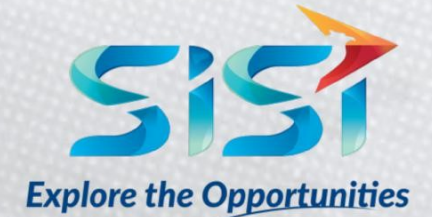

PT. SINERGI INFORMATIKA SEMEN INDONESIA Graha Irama Building, 6th Floor (Suite A-B), Jl. HR Rasuna Said Kav 1-2, South Jakarta 12950 - Indonesia ← +62 21 521 3711 (Ext. 200) → +62 21 526 1217

www.sisi.id